**1.-** Ingresar a la página de **COMPRANET:** <https://compranet.funcionpublica.gob.mx/web/login.html> <br>**A COMPRANET**: https://compranet.funcionpublica.gob.mx/web/login.html

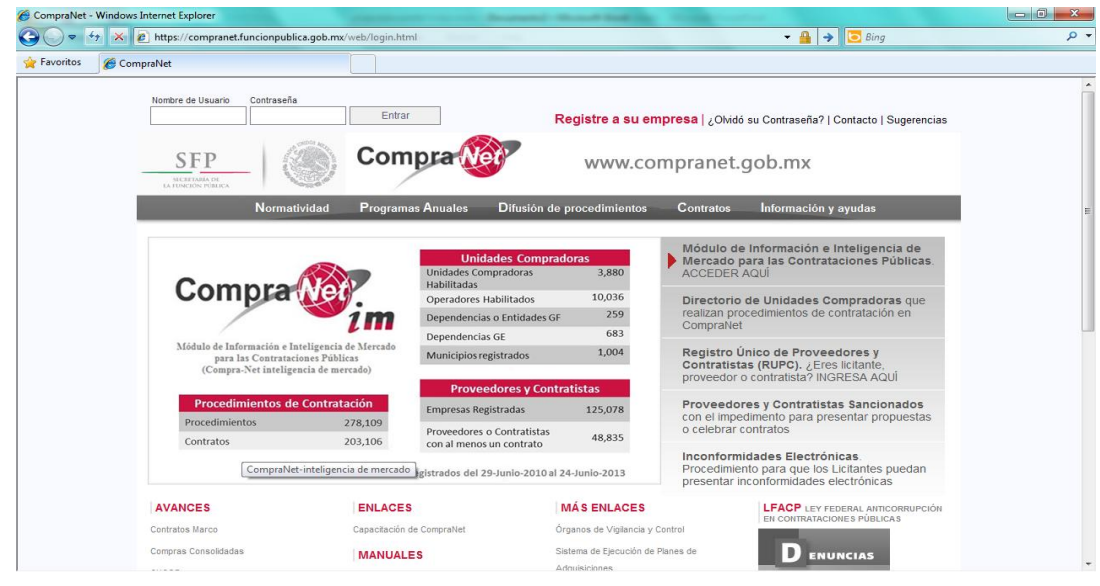

**2.-** En el menú inicial acceder en **/ DIFUSIÓN DE PROCEDIMIENTOS / / VIGENTES /**

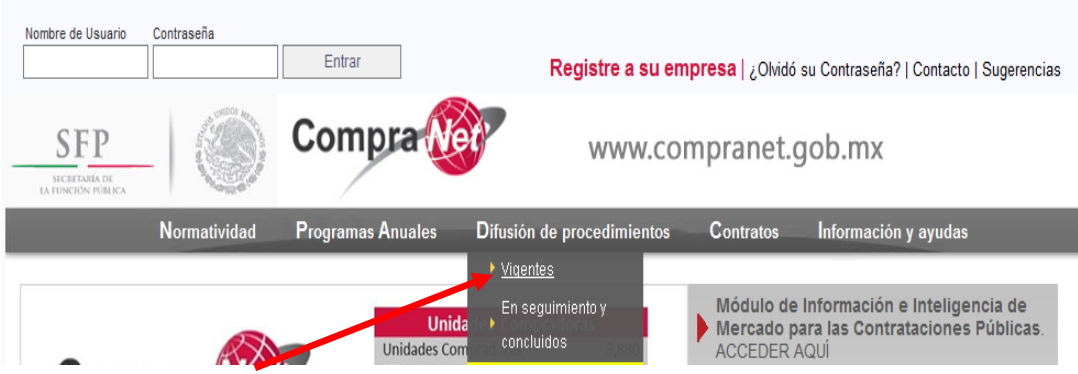

**3.-** Una vez ingresado en la parte superior hacer clic en el botón: **BUSCAR/FILTRAR POR** 

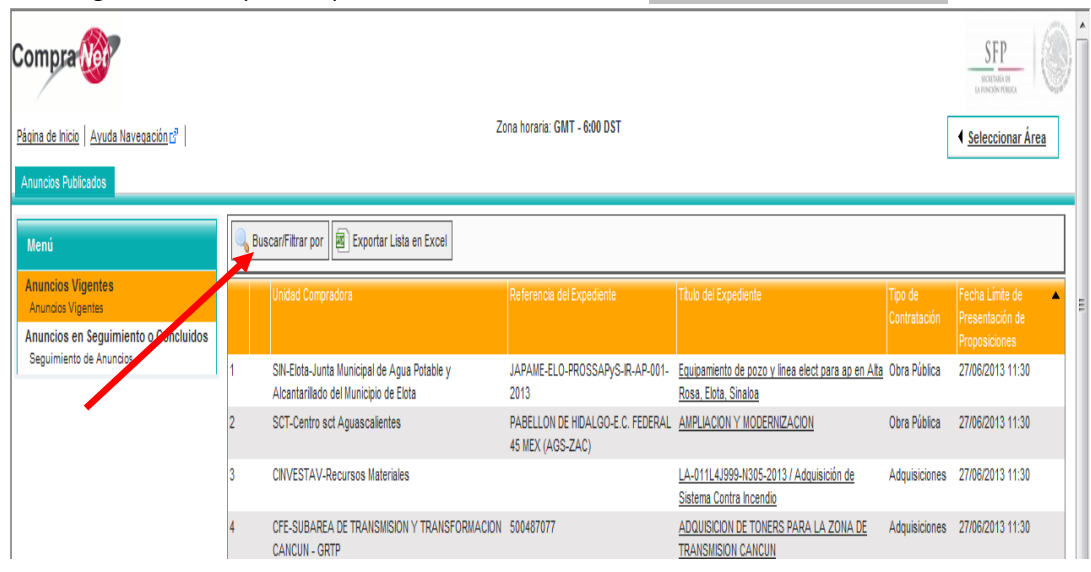

## **4.-** En el campo: **SIGLAS DE DEPENDENCIA/ENTIDAD-NOMBRE DE LA UNIDAD COMPRADORA** escribir las

iniciales **INEGI** y dar clic en **BUSCAR**; y se desglosaran todas las licitaciones vigentes.

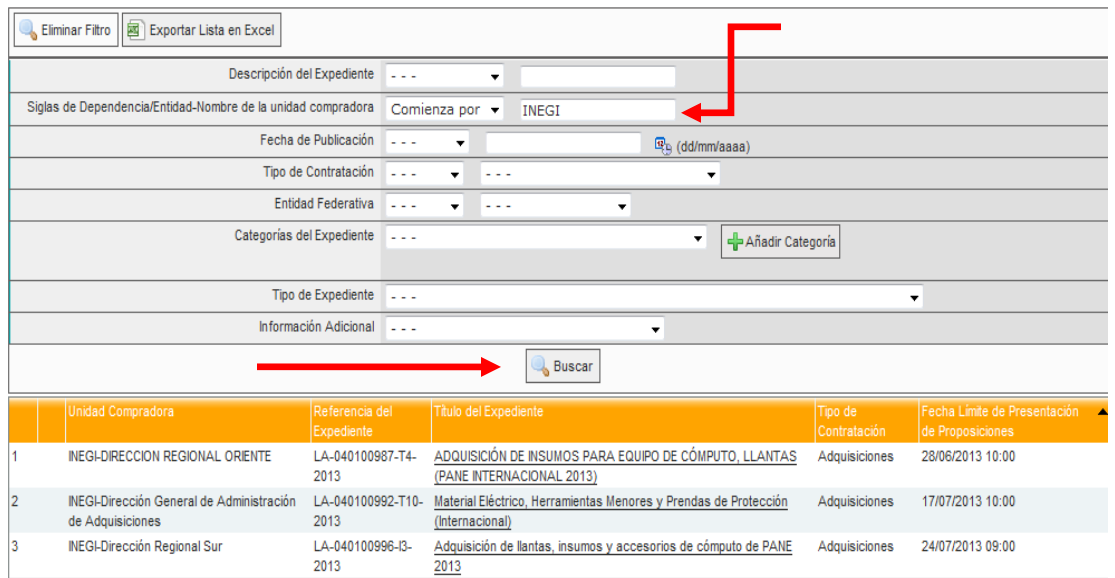

**5.-** Si desea aumentar el detalle de su búsqueda puede filtrar por zona en el campo: **ENTIDAD FEDERATIVA** y dar clic en **BUSCAR;** y se desglosaran las licitaciones por Estado.

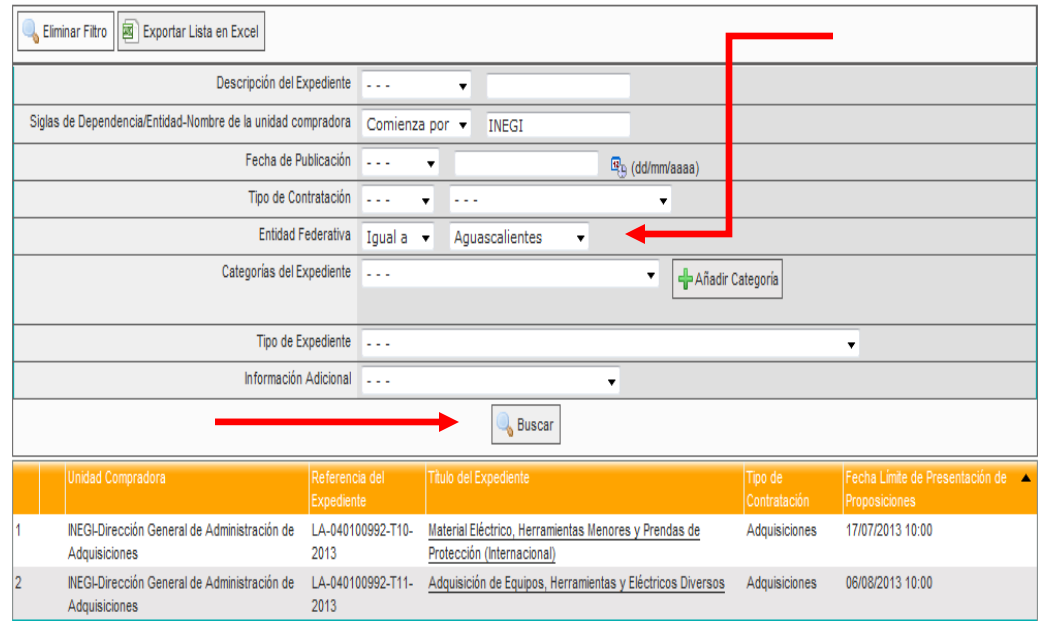